# **Daffodil International University Department of Electrical and Electronic Engineering EEE 324: Microprocessors and Interfacing Laboratory**

#### **EXPERIMENT NO: 01**

## **NAME OF THE EXPERIMENT: INTRODUCTION TO EMULATOR8086**

**Objectives:** The objectives of the experiment are-

- 1. To know how to run a program in emulator8086
- 2. To know how to copy data

#### **APPARATUS:**

- 1. PC with Windows XP.
- 2. emulator8086 Software.

## **THEORY:**

There are four fields in an instruction:

- Label
- Op-code (Operation code)
- Operands
- Comments

Example: xxx: MOV CX, DX; Copy

#### **PROCEDURE:**

- **To run an example code follow the following steps-**
- 1. First of all you need to start emu8086. Double click emu8086 icon or run c:\emu8086\emu8086.exe If you don't have this program yet, you can download it from<http://www.emu8086.com/>
- 2. When it starts, click code examples and select Hello, world.
- 3. A code example with a lot of comments should open, all comments are green and they take about 90% of all text, so don't be scared by this tiny "Hello Word" code. The compiled executable has length of just about 100 bytes, this is even less than the size of this sentence.
- 4. To run this example in the emulator click emulate (or press F5). This makes the assembler to try to assemble and save the executable to c:\emu8086\MyBuild and then, if assembler succeeds making the file, the emulator will automatically load it into the memory.
- 5. You can click single step (or press F8) to executed the code and see how it works, you can also click step back (or press F6) and see how changes are reversed.
- 6. Actually, there are far more than a single way to print "Hello World" in assembly language, and this is not the shortest way. Click examples and browse c:\emu8086\examples, there is HelloWorld.asm that is assembled in only 30 bytes, it is so small because, unlike the previous example that does everything itself, the shorter one uses built-in interrupt function of the operating system. Interrupts save a lot of work and time, but unlike the previous example, they often do not let you see how they do what they do.

#### **To write a new code follow the following steps-**

- 1. Start emulator8086.
- 2. To write a new code click on New and choose code template as empty workspace.
- 3. Write the code in the text area.
- 4. Click on File\Save and save it.
- 5. Click on Compile\Save\Run. After the operation is completed the emulator will display a message.
- 6. Click on debug and verify the output on debug log.

#### **Program 01:**

Write the following code in the text area and verify the output.

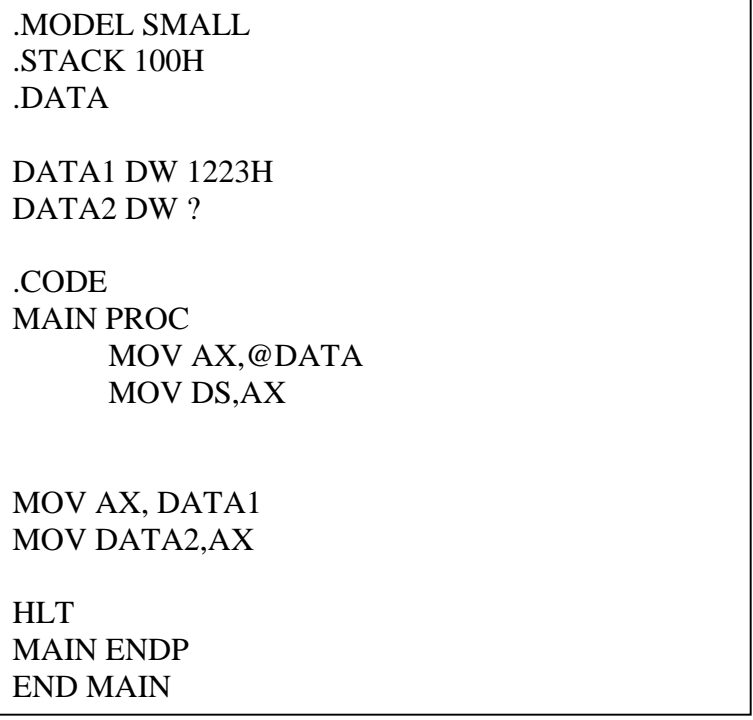

## **REPORT**:

- 1. Describe how to write a new program in emulator8086.
- 2. Write down a code for adding two numbers 0124H and 1254H